Выбрать вкладку Настройки учетной записи

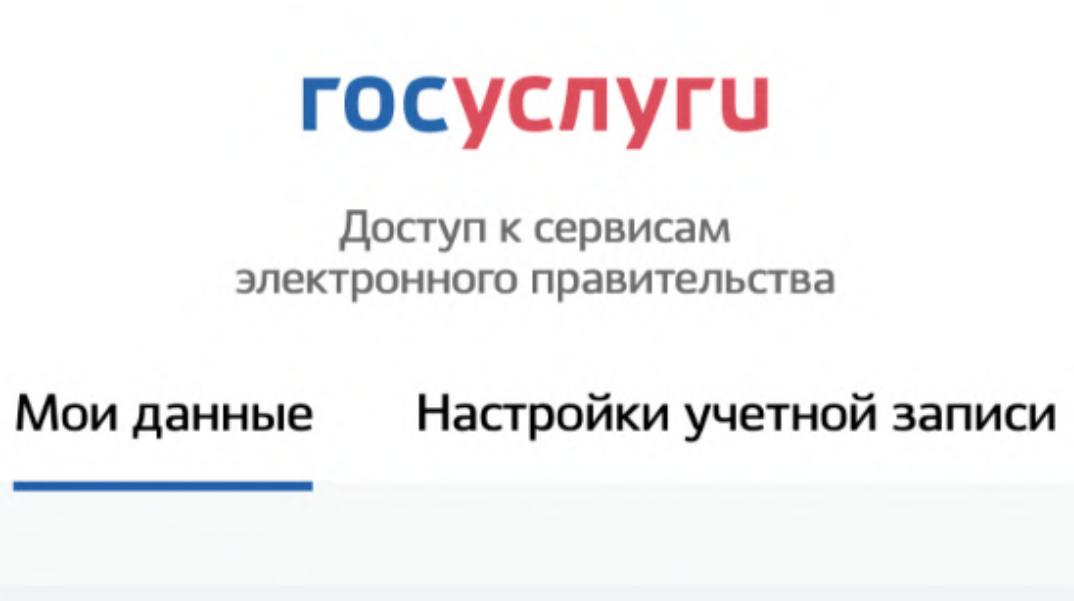

Выбрать все перейти к списку Разрешения и нажать на кнопку Посмотреть все

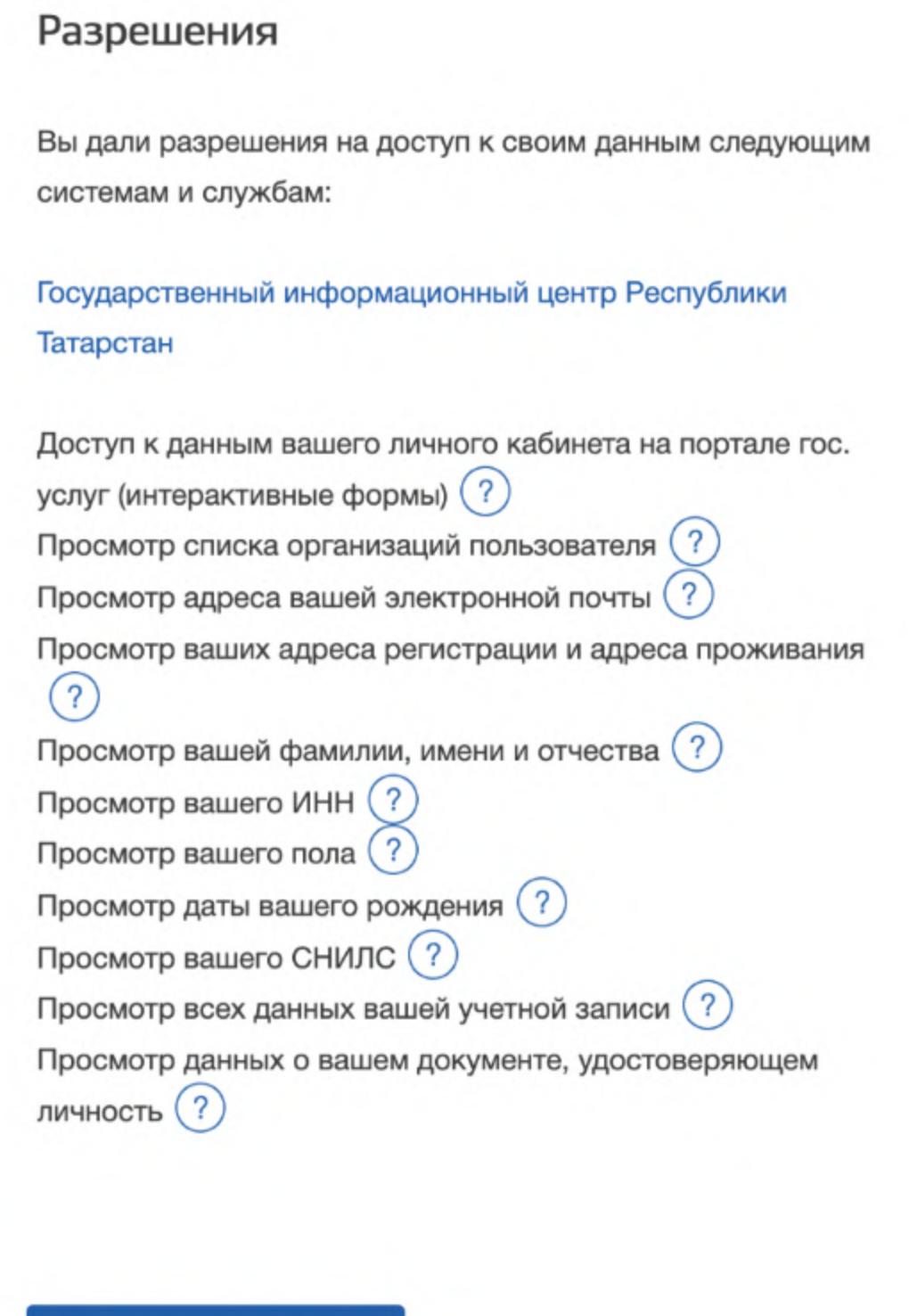

Перейти на разрешенную информацию Совр.информационная образовательная среда и нажать на крестик (X) для отказа на просмотр информации

Посмотреть все

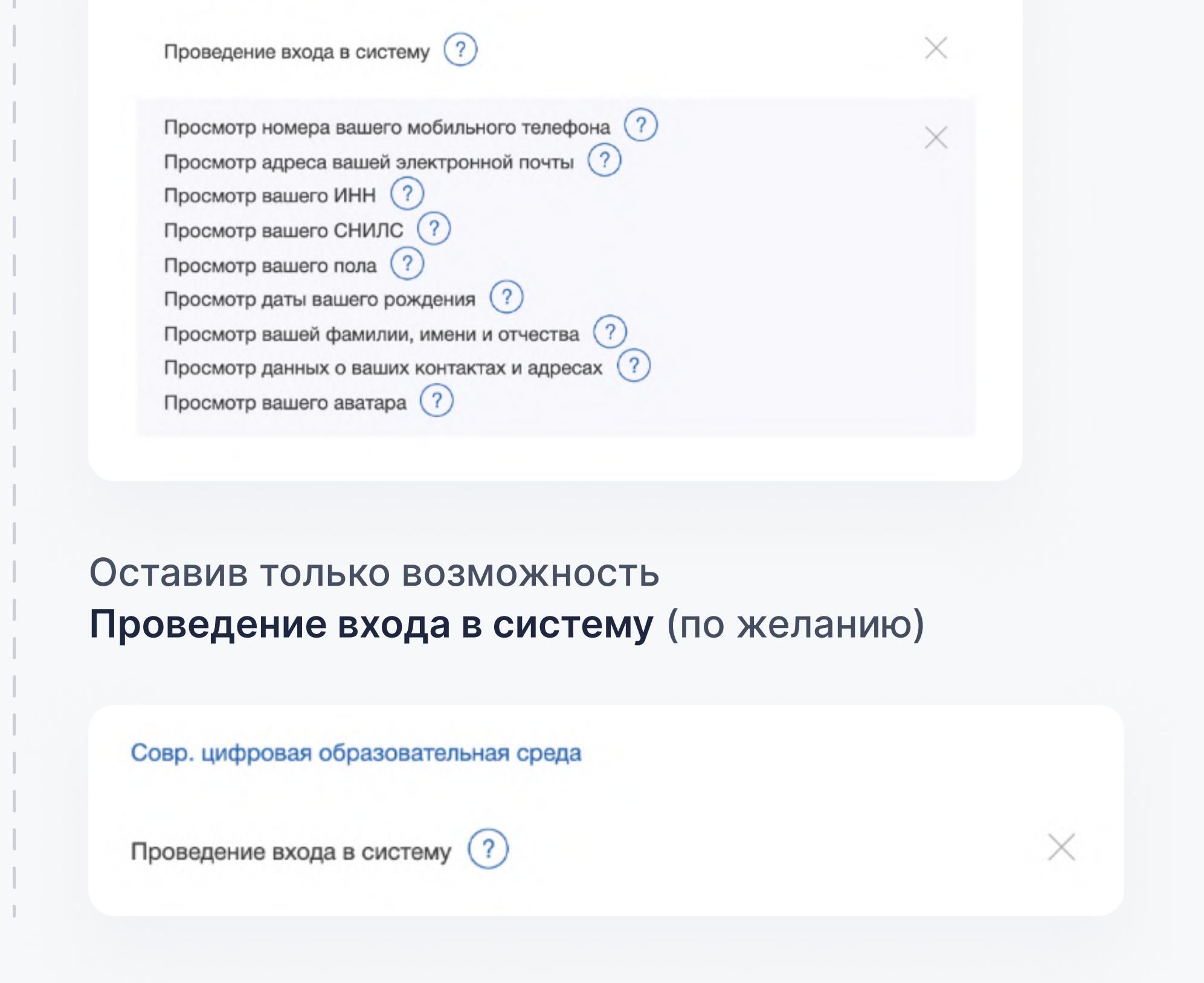

## Как запретить использования информации от портала Госуслуги для сторонних сервисов

Перейти на сайт esia.gosuslugi.ru и ввести логин и пароль.

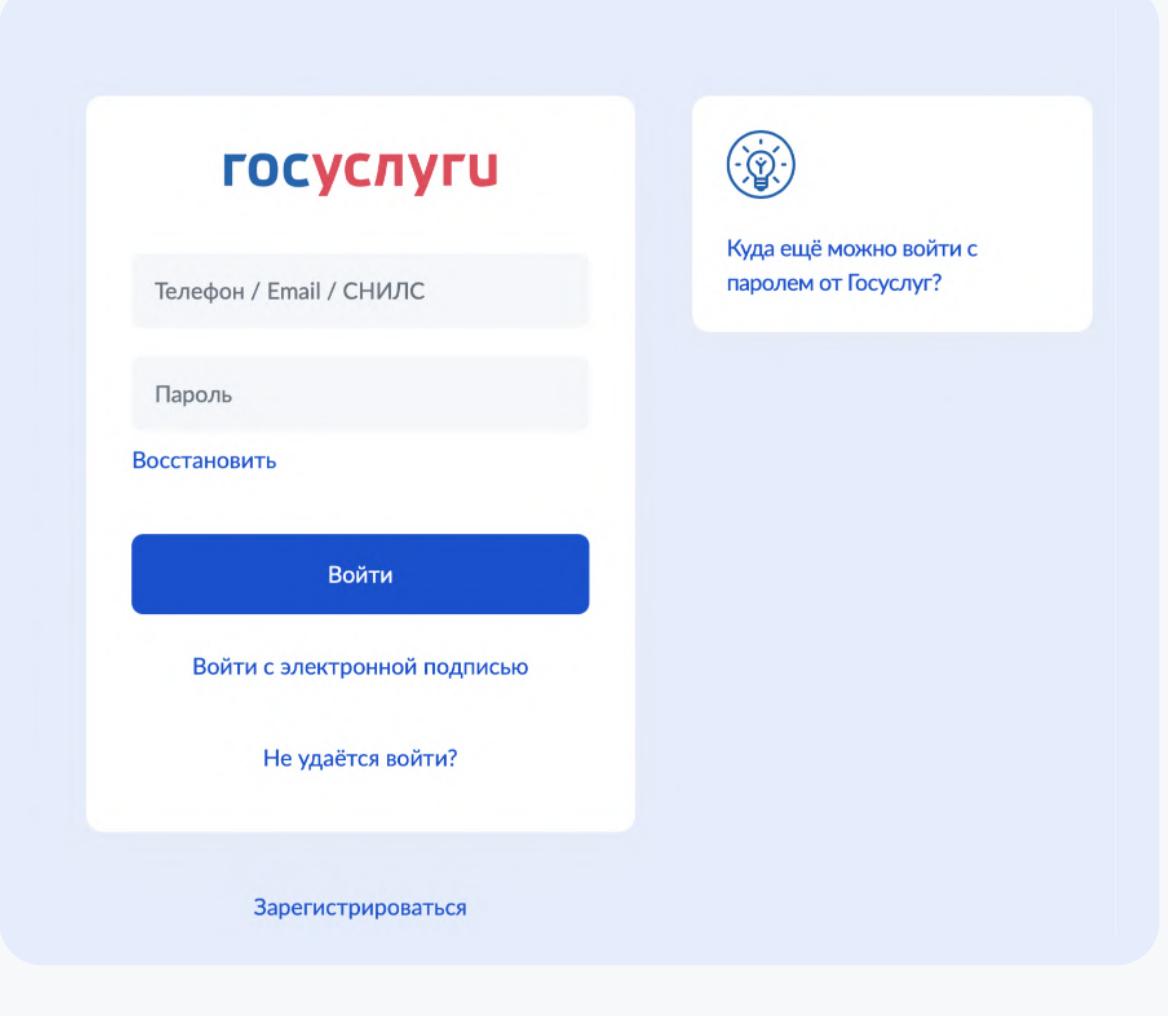

3

По общим вопросам (в будни с 9:00 до 18:00 по московскому времени) **8 800 550-63-73** ∂ help@educont.ru

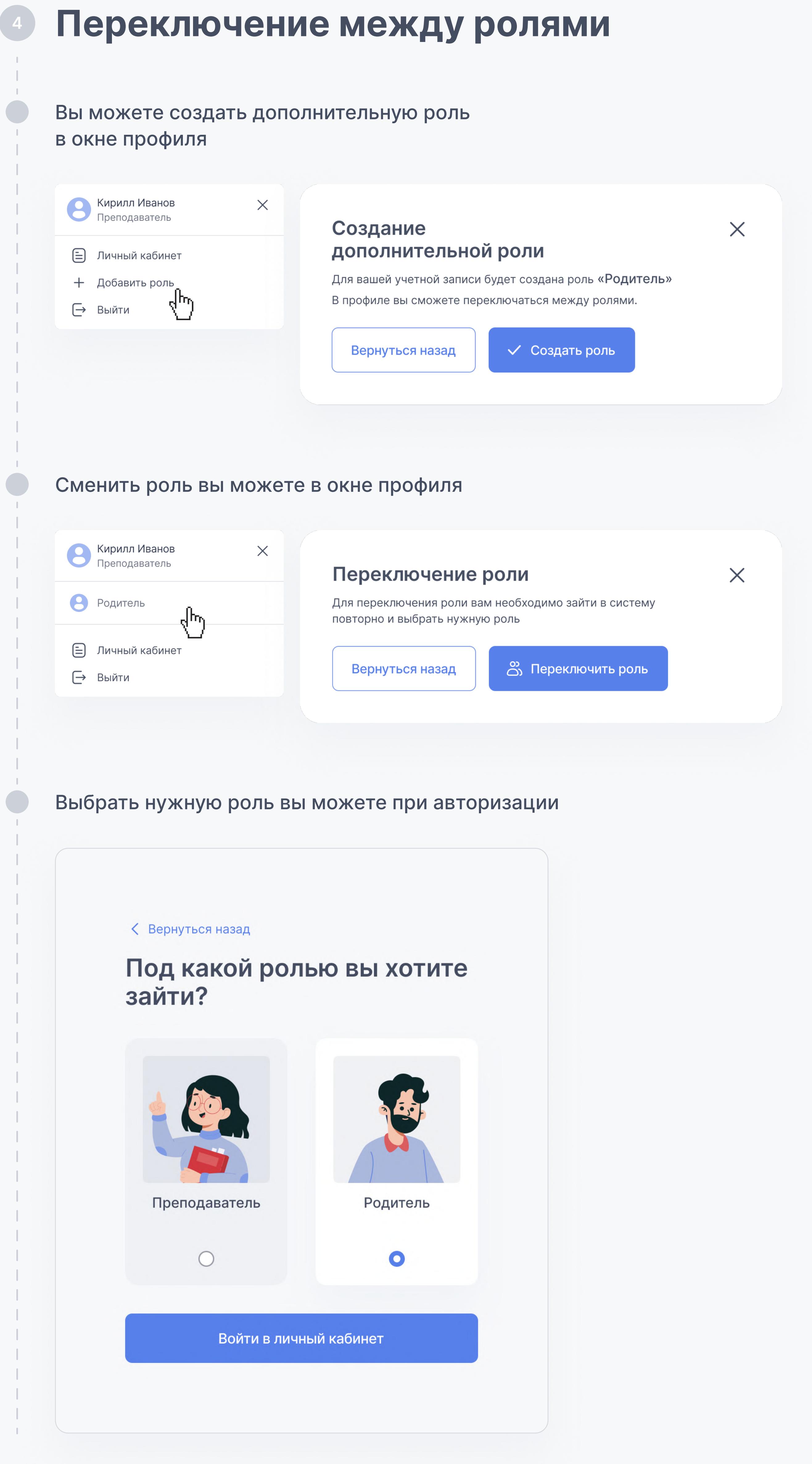

Техподдержка

## Контакты

![](_page_0_Picture_295.jpeg)

![](_page_0_Picture_5.jpeg)

![](_page_0_Picture_0.jpeg)

![](_page_0_Picture_1.jpeg)

для педагогического работника

![](_page_0_Picture_3.jpeg)

В личном кабинете сформируется список доступных образовательных платформ

Иванов Олег Анатольевич  $\land$ 

![](_page_0_Picture_296.jpeg)